### **INTERNSHIP ON NETWORKING MANAGEMENT**

**BY UMMY ATIA BUSHRA ID:163-15-8347**

This Report Presented in Partial Fulfillment of the Requirements for the Degree of Bachelor of Science in Computer Science and Engineering.

Supervised By

**Ms. Afsara Tasneem Misha** Lecturer Department of CSE Daffodil International University

Co-Supervised By

**MD. Riazur Rahman** Senior Lecturer Department of CSE Daffodil International University

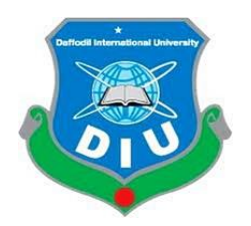

**DAFFODIL INTERNATIONAL UNIVERSITY,** 

**DHAKA, BANGLADESH**

**September 2019**

### **APPROVAL**

This internship titled"Internship On Networking Management", submitted by Ummy Atia Bushra ID No: 163-15-8347 to the Department of Computer Science and Engineering, Daffodil International University has been accepted as satisfactory for the partial fulfillment of the requirements for the degree of B.Sc. in Computer Science and Engineering and approved as to its style and contents. The presentation has been held on 12 September 2019.

# **BOARD OF EXAMINERS**

Dr. Syed AkhterHossain **Professor and Head** Department of Computer Science and Engineering Faculty of Science & Information Technology Daffodil International University

Narayan Ranjan Chakraborty **Assistant Professor** Department of Computer Science and Engineering Faculty of Science & Information Technology Daffodil International University

Deonten)

Shaon Bhatta Shuvo **Senior Lecturer** Department of Computer Science and Engineering Faculty of Science & Information Technology Daffodil International University

Baddam

Dr. Md. Saddam Hossain **AssistantProfessor** Department of Computer Science and Engineering United International University

Chairman

**Internal Examiner** 

**Internal Examiner** 

**External Examiner** 

# **DECLARATION**

I hereby declare that, this project has been done by Ummy Atia Bushra ID No: 163- 15-8347 department of computer science and engineering Daffodil International University under the supervision **Ms. Afsara Tasneem Misha, Lecturer,** Department of CSE Daffodil International University.

**Supervised by:**

Youro

**Ms. Afsara Tasneem Misha** Lecturer Department of CSE Daffodil International University

**Co-Supervised by:**

**MD. Riazur Rahman** Senior Lecturer Department of CSE Daffodil International University

**Submitted by:**

**Ummy Atia Bushra** ID:163-15-8347 Department of CSE Daffodil International University

# **ACKNOWLEDGEMENT**

In any case I express heartiest thanks and thankfulness to god-like God for His ideal blessing makes us possible to complete the most recent year temporary job successfully.

I extremely thankful and wish significant obligation to Ms. Afsara Tasneem Misha Lecturer, Department of CSE Daffodil International University, Dhaka. Profound Knowledge and unmistakable fascination of chief in the director in the field Basic Cisco Certified Network Associate. To do this expand. His wearisome honesty, Helpful bearing, relief, continuing and dynamic supervision, positive assessment, basic direction, examining heaps of lesser draft and curing them at all stage have made it possible to complete this wander.

I might want to offer our heartiest thanks to Dr. Syed Akhter Hossain, Professor and Head, Department of CSE, for his kind help to complete our venture and furthermore to other employee and the staff of CSE division of Daffodil International University. I would like to thank our entire course mate in Daffodil International University, who participated in this talk about while finishing the course work.

Finally, I ought to perceive with due respect the steady help and patients of watchmen.

# **ABSTRACT**

This report discusses my New Horizons internship knowledge, and it's split into four chapters. Chapter One summarizes my completed tasks. Chapter Two provides the background. Chapter Three describes the process I used. Chapter Four discusses the. The internship has been discussed in detail about CCNA and practical work done in my own hands. Here I have learned Router configure, RIP, EIGRP, BGP, ACL, VLAN, etc. This internship has given me the skills to work in hand. I could do the CCNA project and I think I could use this knowledge in my professional life. I can work as a network administrator in my professional life.

# **TABLE OF CONTENTS**

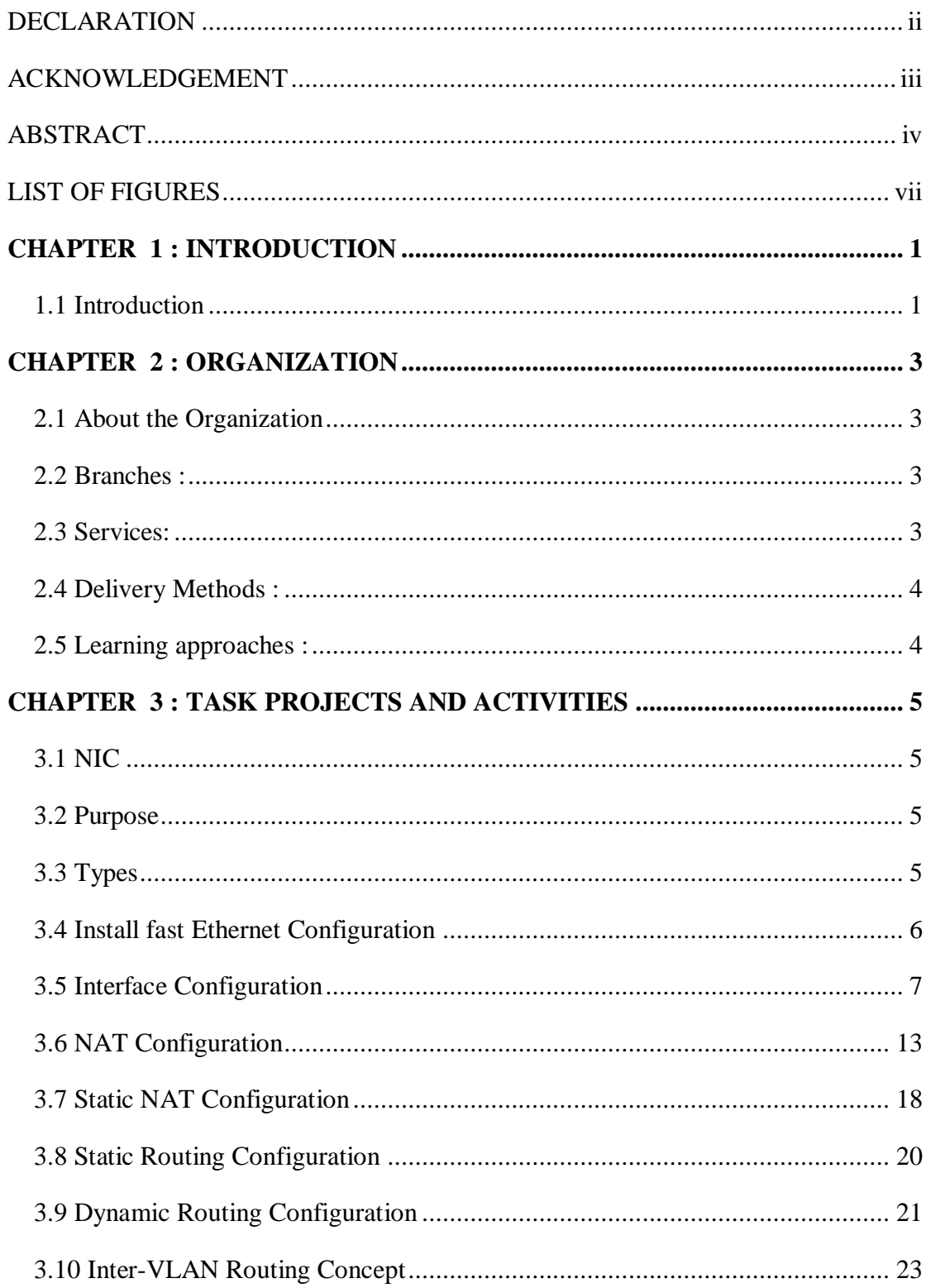

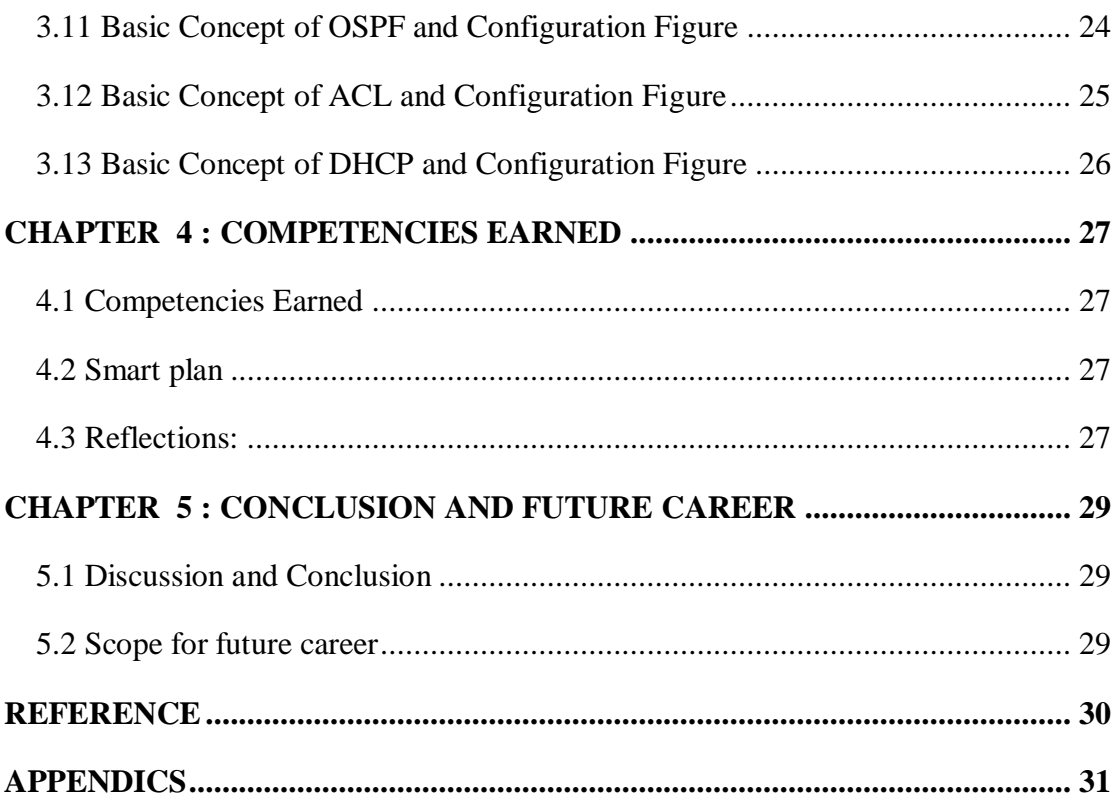

# **LIST OF FIGURES**

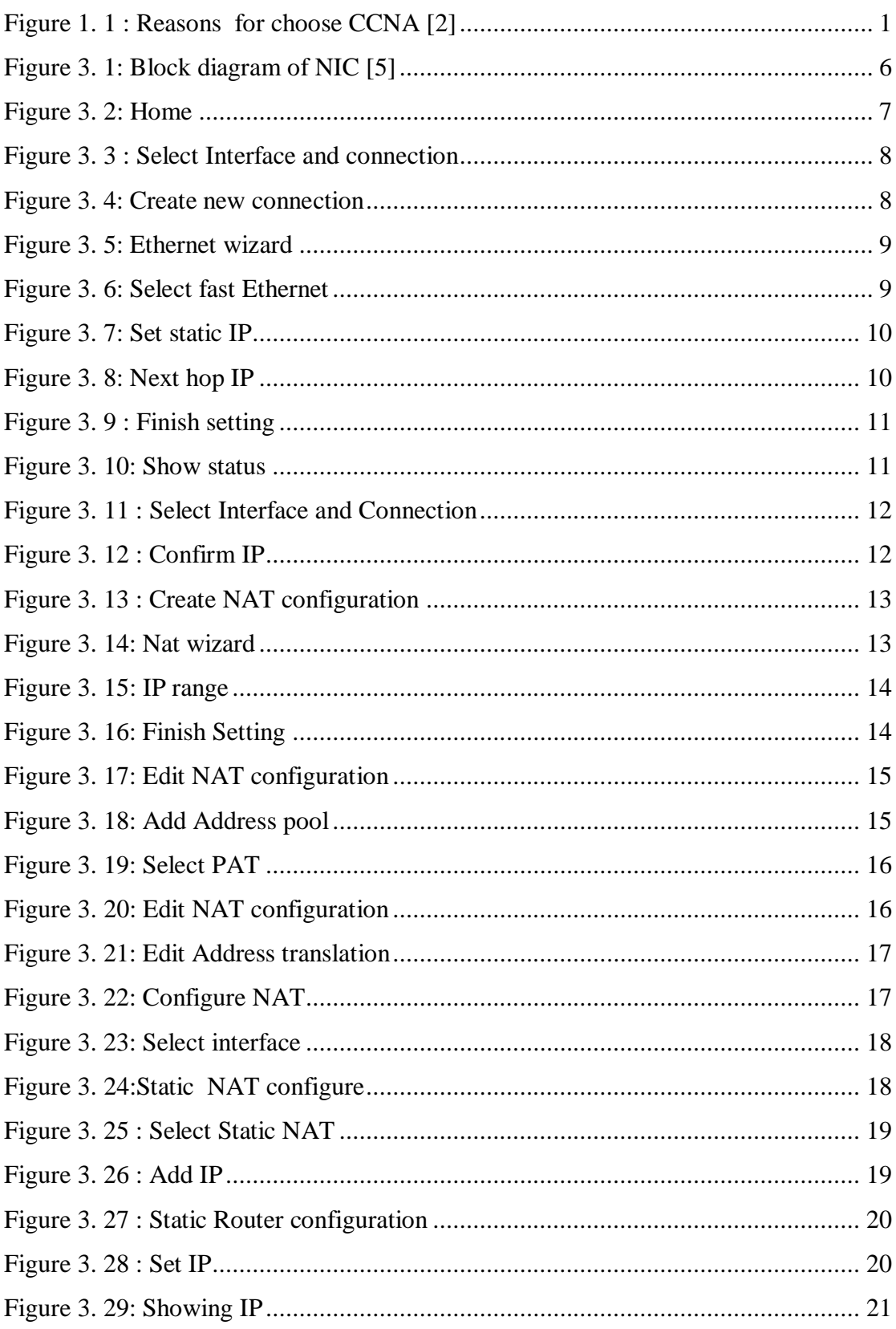

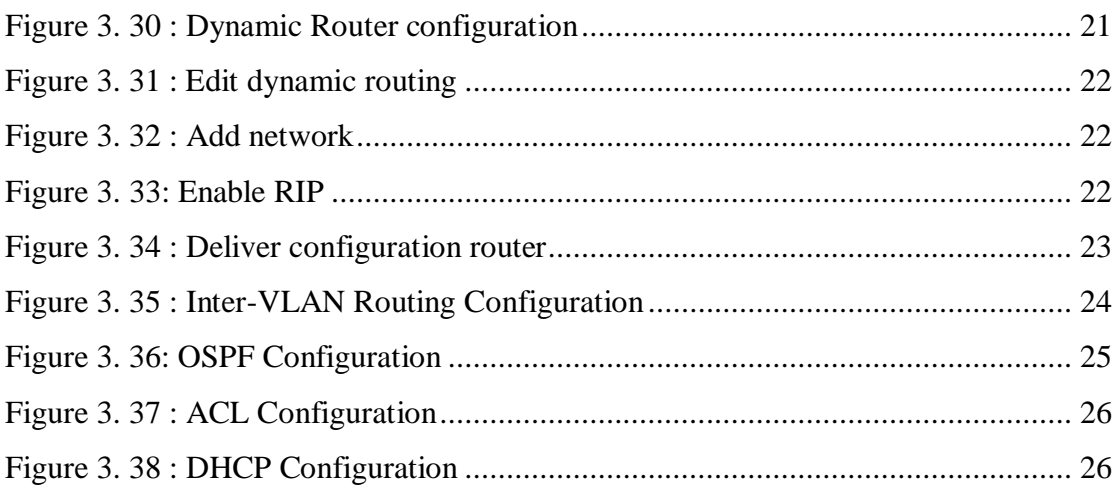

# **CHAPTER 1 INTRODUCTION**

### **1.1 Introduction**

Computer Networking's most fundamental job is to link individuals to communicate funds. According to World Bank, only 40% of the 7 billion individuals on Earth are linked via the Internet until 2013, where only 9.8% of individuals have high-speed connections[\[1\]](#page-38-0). Network engineers are needed to link the remainder of the globe and handle the linked universe. Many large and tiny businesses are hiring network engineers to link or fix their network. Computer networking is a rapidly increasing and difficult sector that can provide a ideal profession for learners. That's why this domain should be joined.

CCNA is a common computer network engineering certification.CCNA is Cisco Certified Network Associate. It involves network technicians, network administrators, network aid engineers and network experts. It is a legitimate accreditation program for all kinds of technologists.

Why choose CCNA?

Is it really worth receiving a CCNA certification for networking experts? The following are factors why a clear Yes is the solution to this issue!

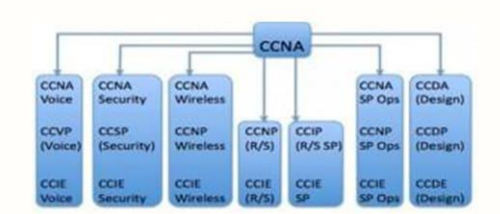

<span id="page-9-0"></span>Figure 1. 1 : Reasons for choose CCNA [\[2\]](#page-38-1)

Most of the world's networking businesses are looking for experts certified by CCNA. Not only does this qualification improve career growth possibilities, it also provides greater salary scale applicants.

By obtaining CCNA certification, technicians not only enhance their skills and knowledge in networking thoughts, but also gain possibilities to enhance their salary ability.

After get train i can able to do Install, Configure and troubleshoot router and switch. Also learn about TCP/IP.

This internship make my skill in networking management. So I can do well in networking management in my future.

Over 1 million CCNA certificates are estimated to have been awarded for the first time.

Goals: OSI model IP addressing WLAN VLAN ACL. EIGRP **OSPF** RIP IP Routing

I can work as :

- Network Professional
- IT help desk
- Technicians
- Networking related job

# **CHAPTER 2 ORGANIZATION**

### **2.1 About the Organization**

As technology changes have increased, mastering innovation is even more essential for people to be efficient, invaluable employees who optimize, program and invent solutions — and even create their own companies.

New Horizons has given industry-leading technical instruction to more than 30 million learners for 35 years, providing the most appropriate and subtle software learning [\[3\]](#page-38-2). It is a Microsoft's partner company.

### **2.2 Branches :**

It is worldwide company. In Bangladesh, they have several branches in different locations.

- 1. Dhanmondi
- 2. Gulshan
- 3. Rajshahi

### **2.3 Services:**

New Horizons not only a training company. They provide some services to their customers.

- Desktop Applications
- IT Training
- Business Skills
- Project Management

### **2.4 Delivery Methods:**

They deliver their training in some interactive way for better understanding to the students. These methods is very efficient for learners.

- Classroom
- Online
- Self-Paced
- Mentored

## **2.5 Learning approaches:**

The following approaches they use for training.

- **Assess**
- Learn
- Reinforce
- Support
- Locations
- Validate

This company awarded for their services. They are awarded for Best Performance Award, Top IT Training Award, Cisco Awards etc. They are awarded by Cisco Award of Excellence for Collaboration, Cisco Partner of the Year, Microsoft Learning Partner of the Year Finalist.

# **CHAPTER 3 TASK PROJECTS AND ACTIVITIES**

### **3.1 NIC**

A Network Interface Card (NIC) is a component of hardware that can not be connected to a laptop without a network. It is a circuit board mounted on a computer that offers a devoted network link to the computer. It is also called the network interface controller, network adapter or LAN[\[4\]](#page-38-3).

#### **3.2 Purpose**

NIC allows connected communication as like wireless communication. NIC allows communication between connected computers on a network via LAN and via IP. NIC is a physical layer and a data connection layer, i.e. it offers adequate computer circuitry to handle the physical layer and some data connection layer.

#### **3.3 Types**

Internal Network Cards:

Motherboard has a slot for inserting the network card. Network cables are required to provide access to the network. There are two types of internal network cards. The first type uses the PCI connection, while the second type uses ISA.

External Network Cards:

External NICs are used without the need for an inner NIC in desktops and laptops. External network cards are available in two kinds: wireless and USB-based. Wireless network card placed in the motherboard, no network cable is required to connect to the network. They are helpful for transporting or accessing a cellular message.

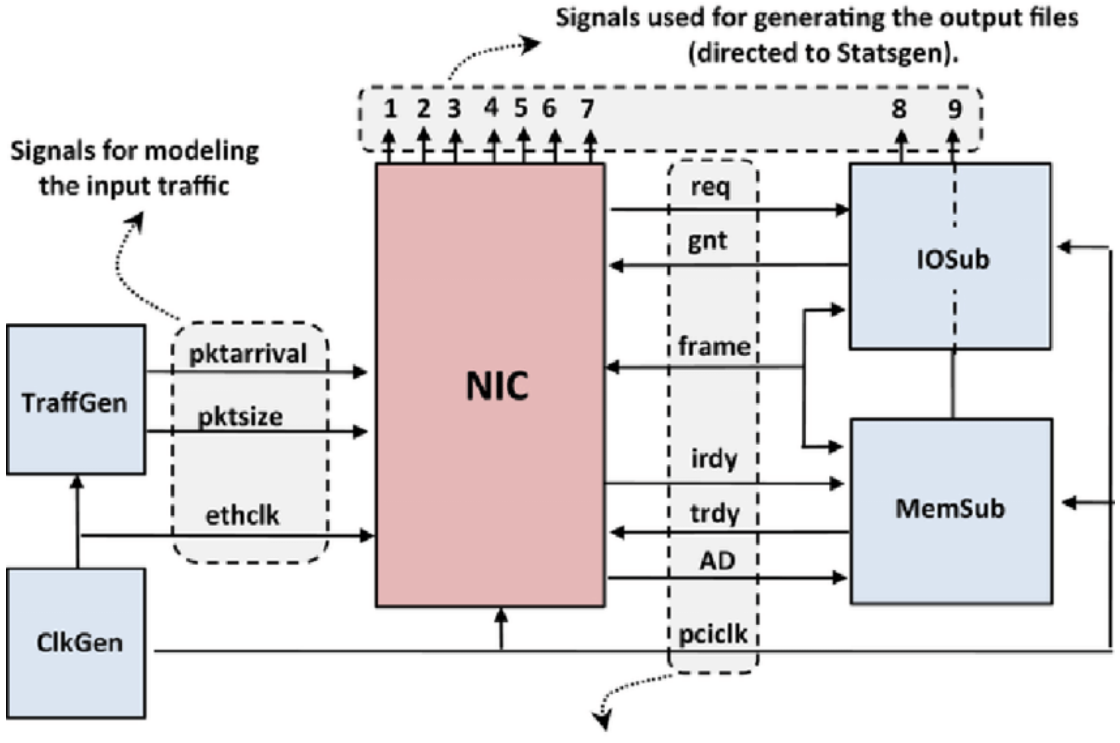

Signals for modelling the PCI/PCI-X bus

Figure 3. 1: Block diagram of NIC**[5]**

#### <span id="page-14-0"></span>**Components**:

- Driver
- MAC address
- Connectivity LED
- Router

### **3.4 Install fast Ethernet Configuration**

Router>enable

Router # configure terminal

Router(config)# interface fast Ethernet 0/0

Router(config-if)# ipaddress192.168.20.1 255.255.255.0 Router(config-if)# no shut

Router(config-if)# exit

Router(config-if)# interface fast Ethernet 0/1 Router(config-if)# ipaddress192.168.10.1 255.255.255.0 Router(config-if)# no shut Router(config-if)# exit

# **3.5 Interface Configuration**

# Step 1:

### Go to home

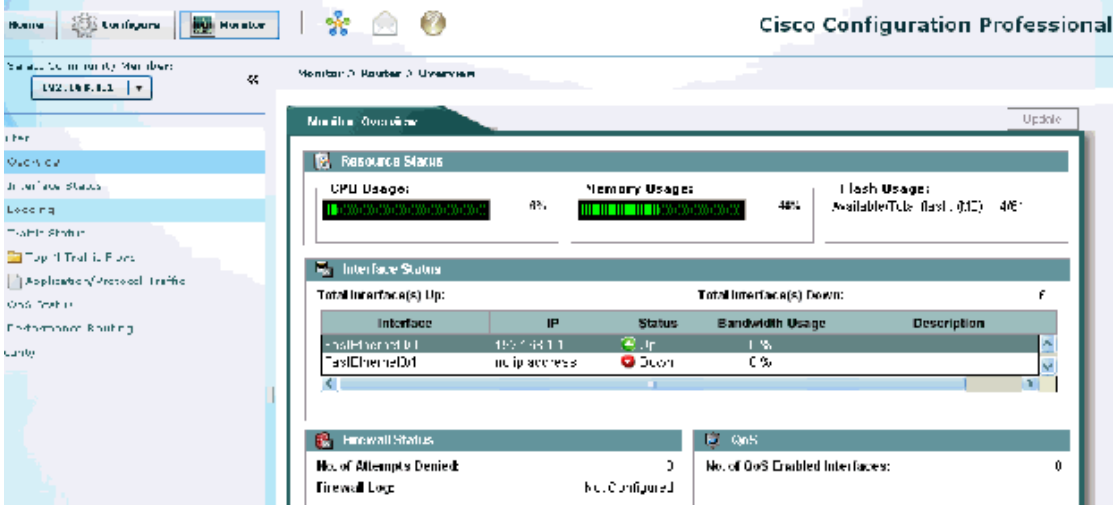

## <span id="page-15-0"></span>Figure 3. 2Home

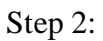

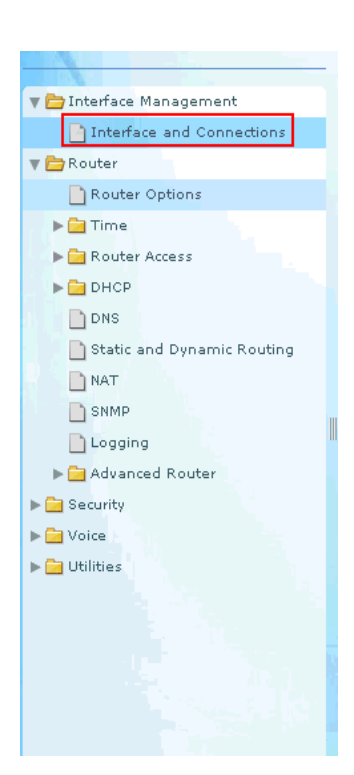

Figure 3. 3 : Select Interface and connection

<span id="page-16-0"></span>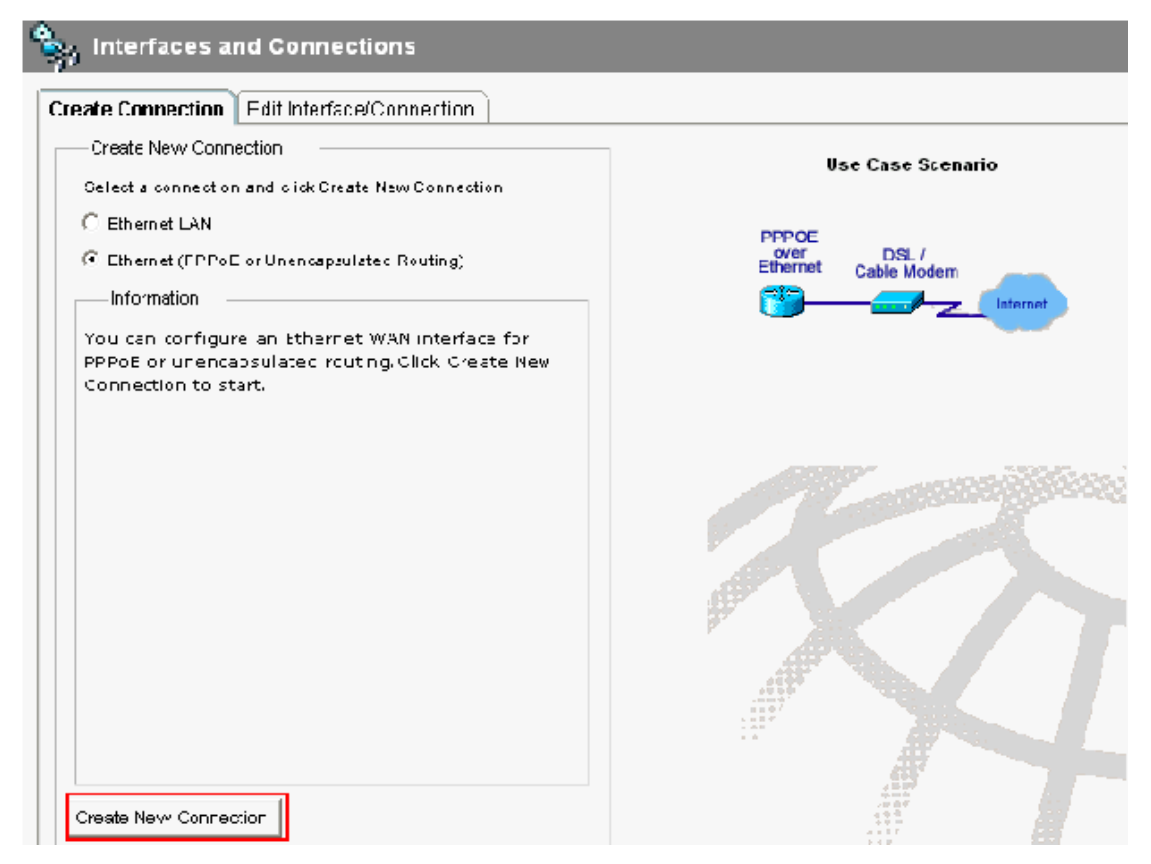

<span id="page-16-1"></span>Figure 3. 4: Create new connection

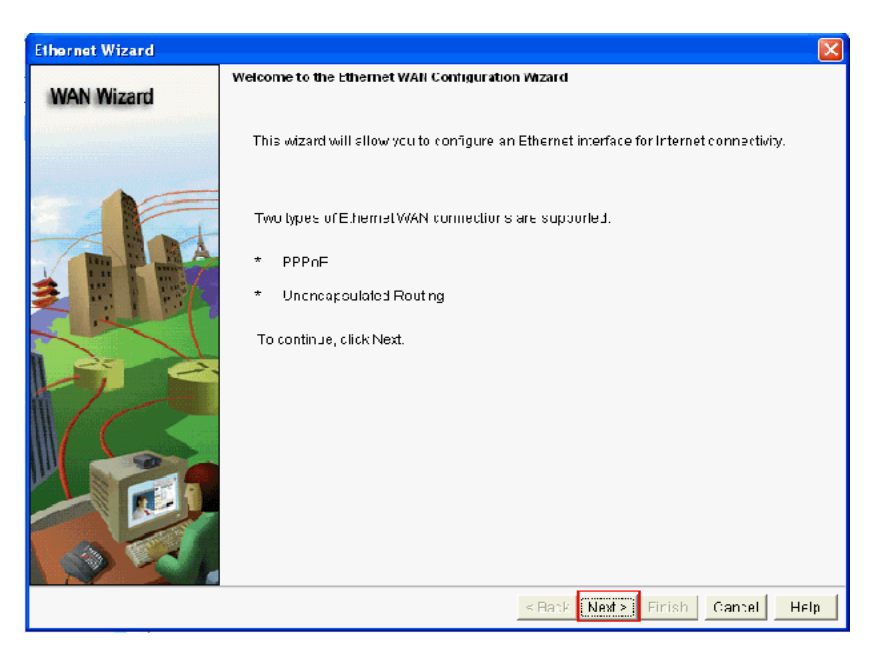

Figure 3. 5: Ethernet wizard

<span id="page-17-1"></span><span id="page-17-0"></span>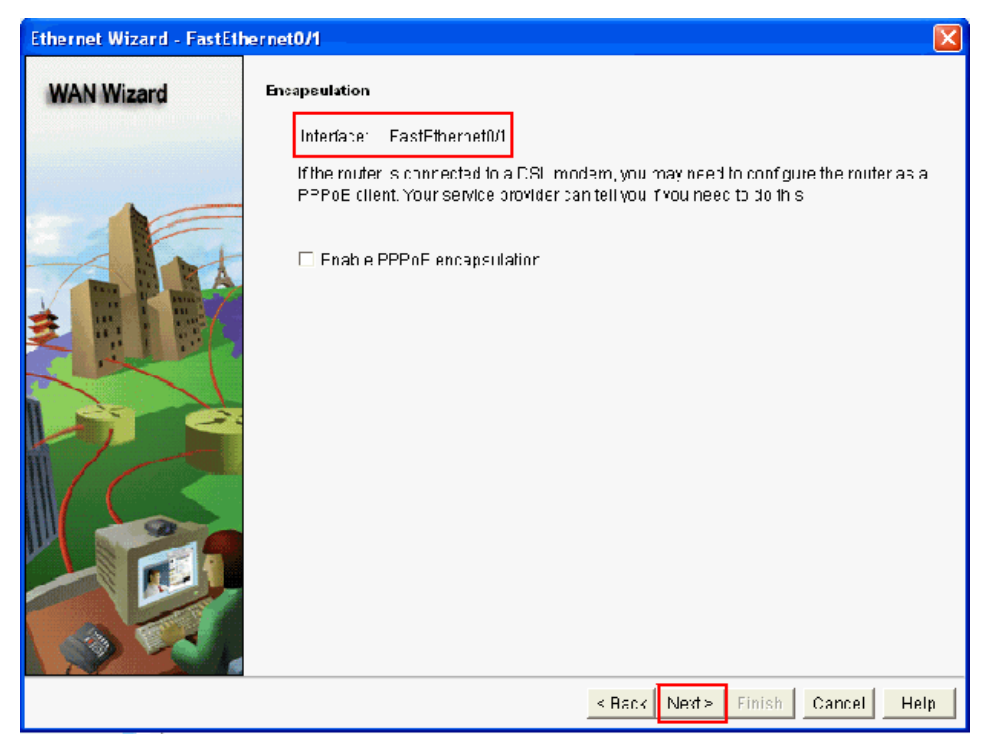

Figure 3. 6: Select fast Ethernet

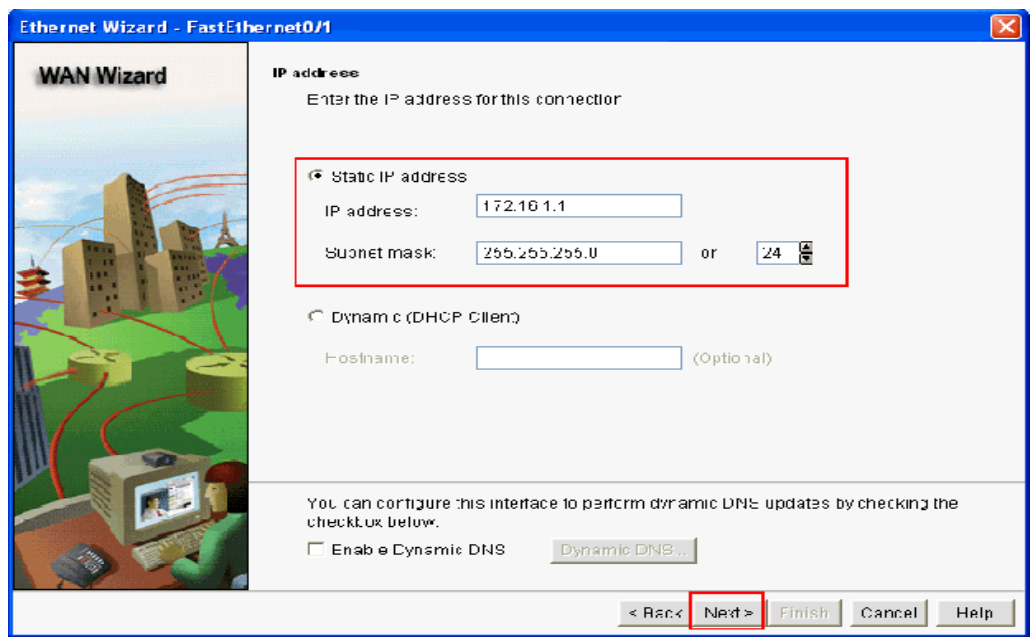

Figure 3. 7: Set static IP

<span id="page-18-1"></span><span id="page-18-0"></span>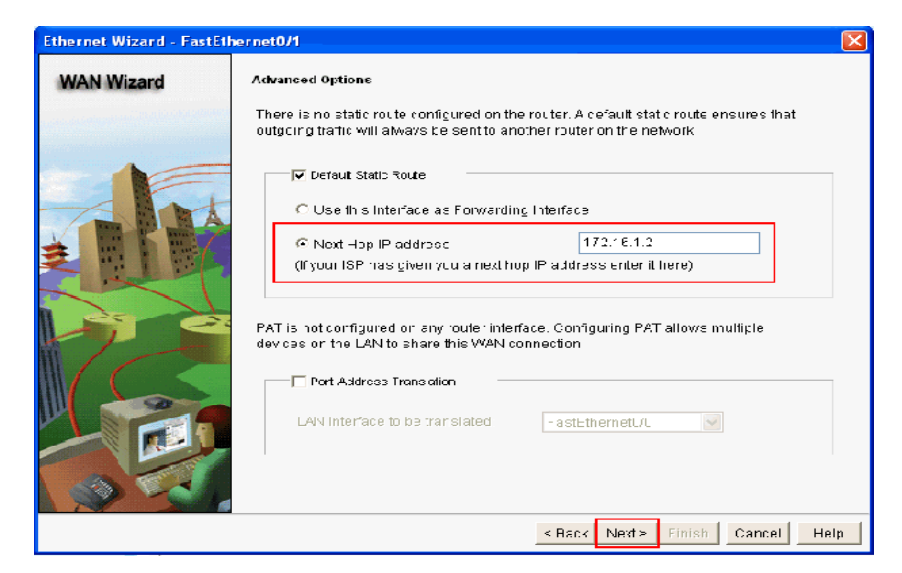

Figure 3. 8: Next hop IP

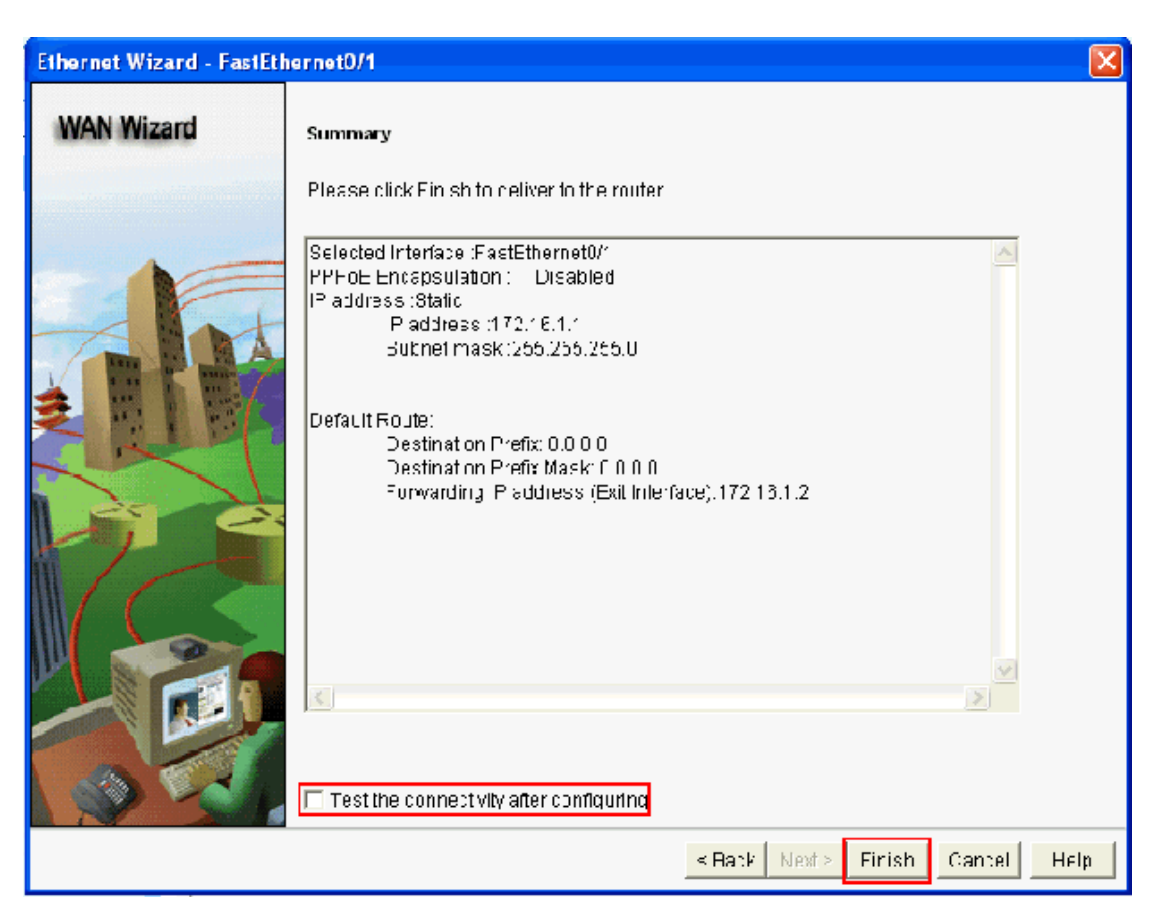

Figure 3. 9 : Finish setting

<span id="page-19-0"></span>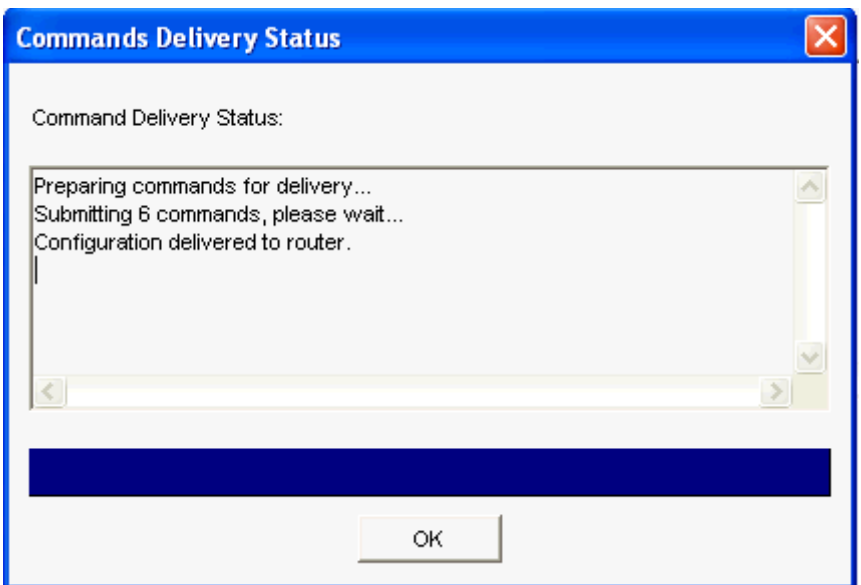

<span id="page-19-1"></span>Figure 3. 10: Show status

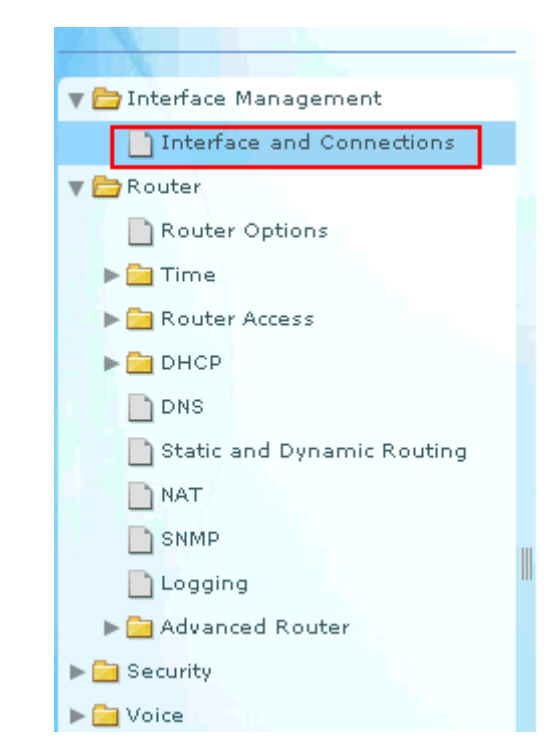

Figure 3. 11 : Select Interface and Connection

<span id="page-20-0"></span>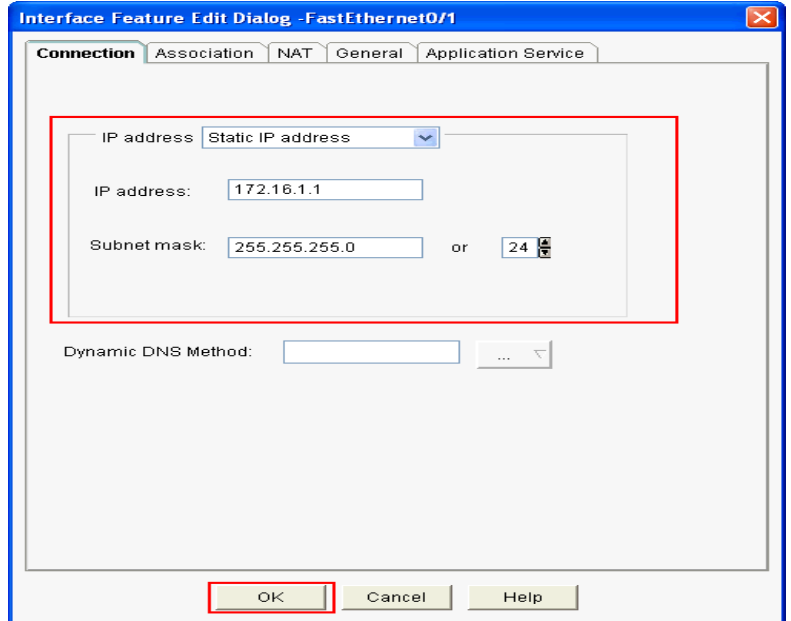

<span id="page-20-1"></span>Figure 3. 12 : Confirm IP

## **3.6** NAT Configuration Step 1

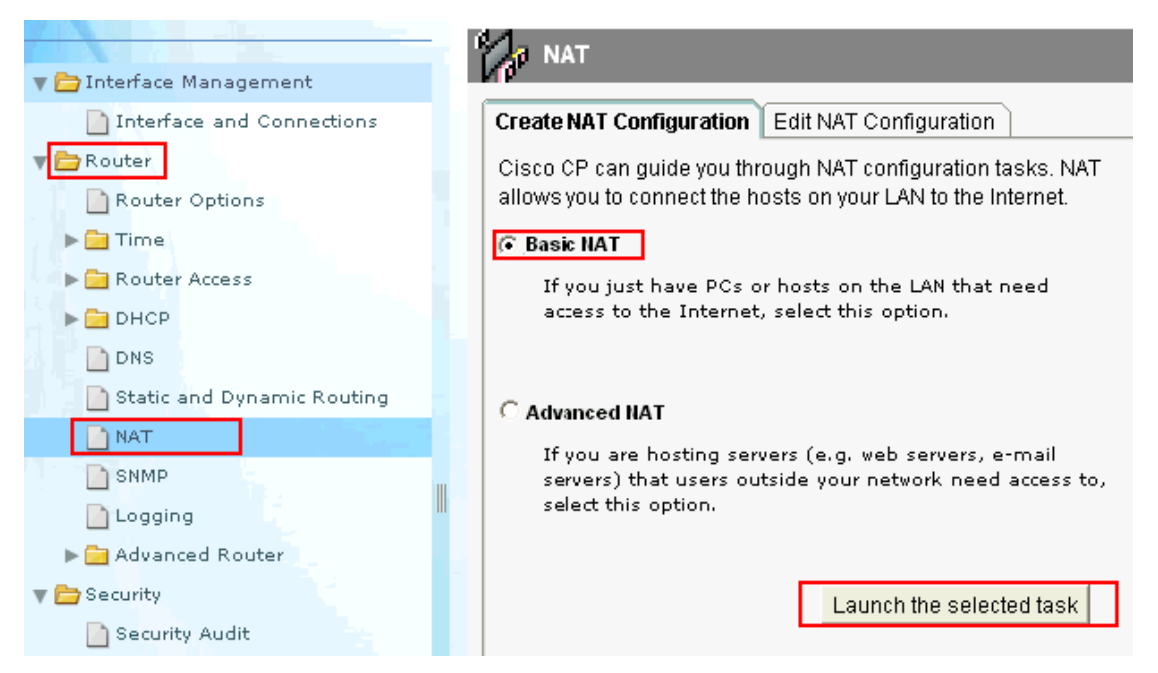

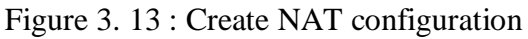

<span id="page-21-1"></span><span id="page-21-0"></span>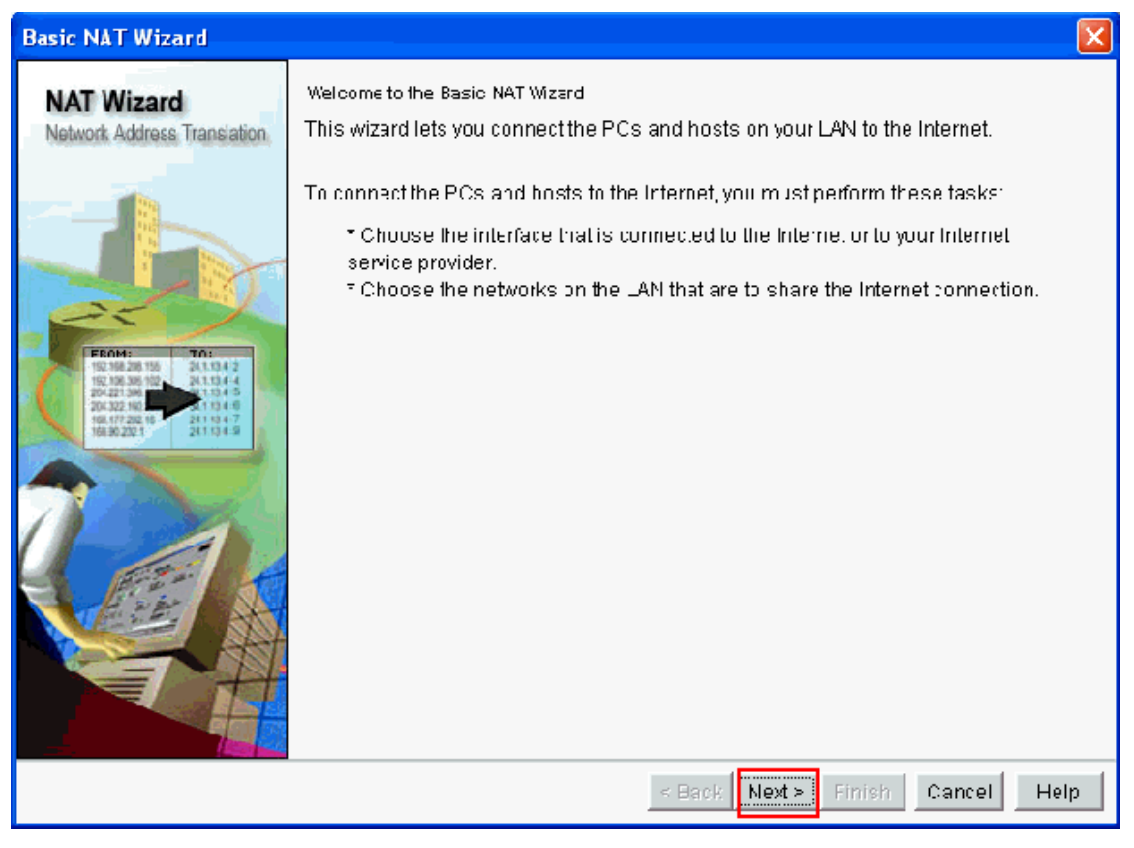

Figure 3. 14: Nat wizard

| <b>Basic NAT Wizard</b>                           |                                                                                                    |                               |                |  |  |
|---------------------------------------------------|----------------------------------------------------------------------------------------------------|-------------------------------|----------------|--|--|
| <b>NAT Wizard</b><br>Network Address Translation. | Sharing the Internet Connection<br>If this rouler has a connection to the Internet ispecify how you want PCs and hosts.<br>on the LAN to share this connection.                                                                                                    |                               |                |  |  |
|                                                   | Choose the interface that connects to the Internet or your Internet service provider:<br>FastEthernet0/1<br>Details<br>The following ranges of IP adcresses are allocated to networks directly connected<br>to the router. Check the box next to each network that is to share the connection<br>that you specified. |                               |                |  |  |
|                                                   | IP adcress range                                                                                                    | <b>Connected Through</b>      | Comment        |  |  |
|                                                   | 192.168.1.0 to 192.168.1.255<br>罓                                                                                                    | FactEthernet0/0               |                |  |  |
|                                                   | 172.16.1.0 to 172.16.1.255<br>FastEthernet0/1                                                                                                    |                               |                |  |  |
|                                                   | INcte: To configure INAT on an Interface marked as Designated, exit this wizard, click<br>Edit NAT Configuration, and uncheck that interface in the Designate NAT Interfaces<br>window. For details see help.                                                                                                    |                               |                |  |  |
|                                                   |                                                                                                    | Next<br>$\leq$ Back<br>Finish | Cancel<br>Help |  |  |

Figure 3. 15: IP range

<span id="page-22-1"></span><span id="page-22-0"></span>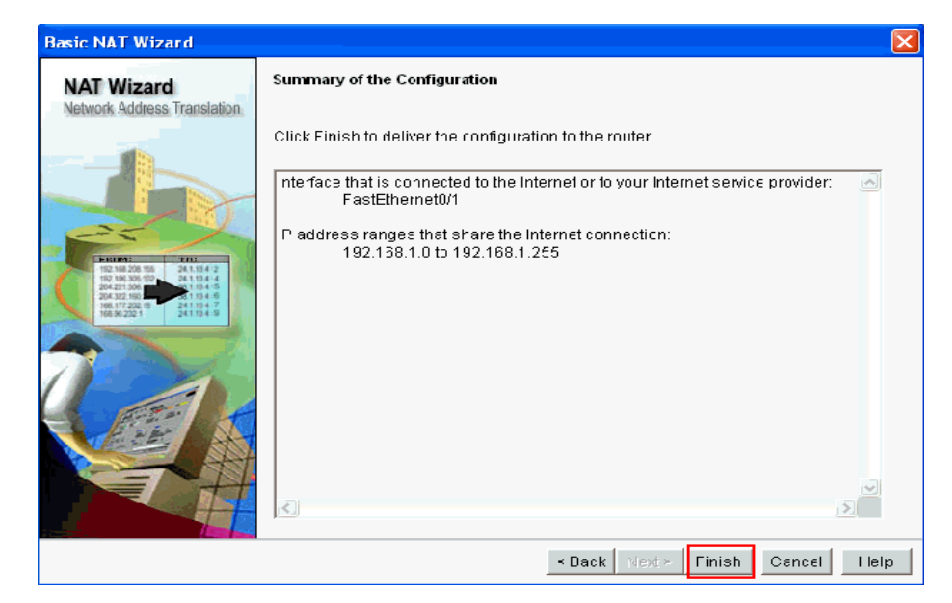

Figure 3. 16: Finish Setting

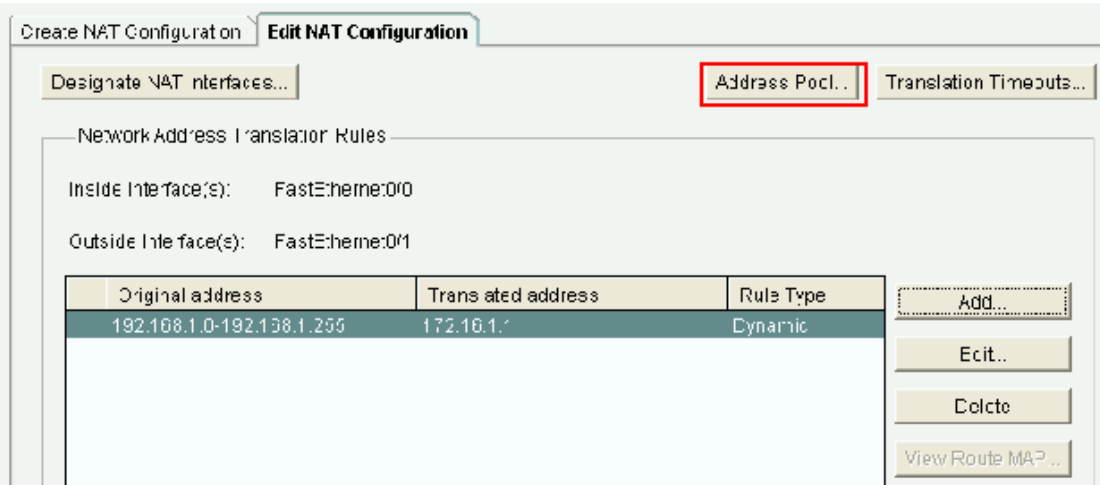

Figure 3. 17: Edit NAT configuration

<span id="page-23-0"></span>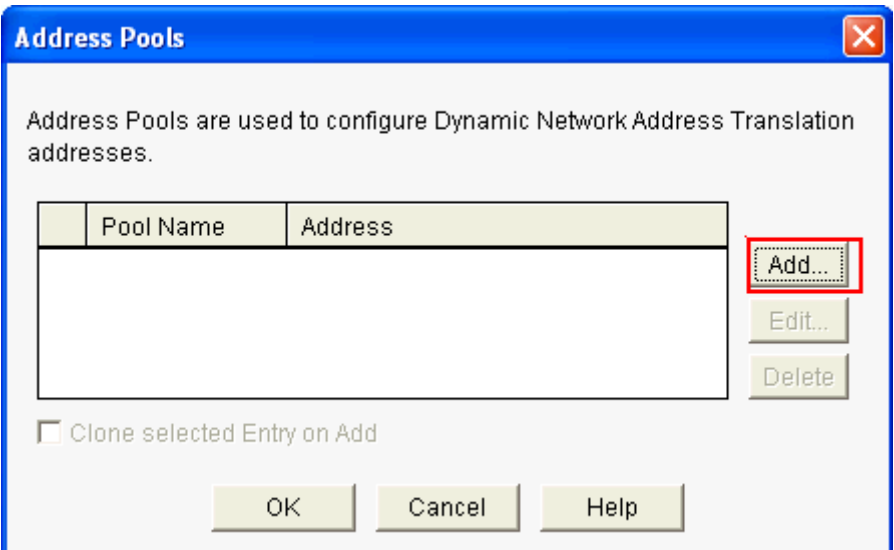

<span id="page-23-1"></span>Figure 3. 18: Add Address pool

```
Step 7
```
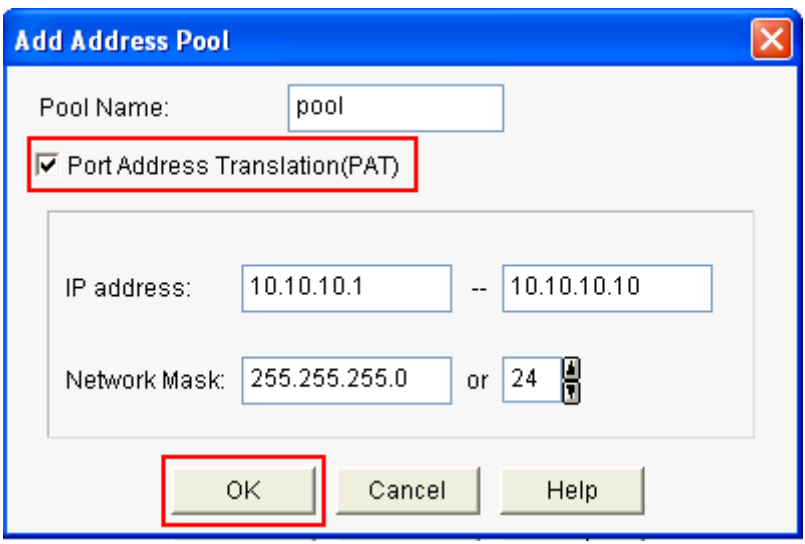

Figure 3. 19: Select PAT

<span id="page-24-0"></span>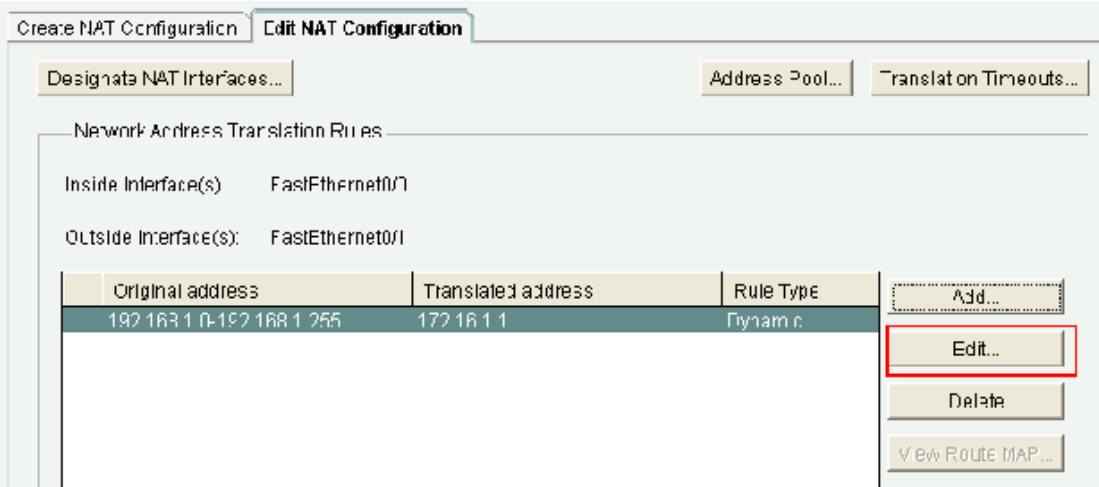

<span id="page-24-1"></span>Figure 3. 20: Edit NAT configuration

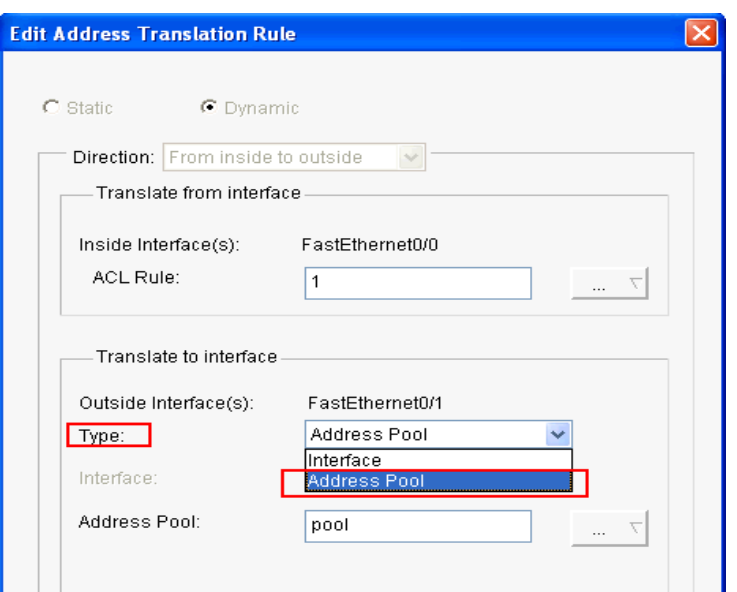

Figure 3. 21: Edit Address translation

<span id="page-25-0"></span>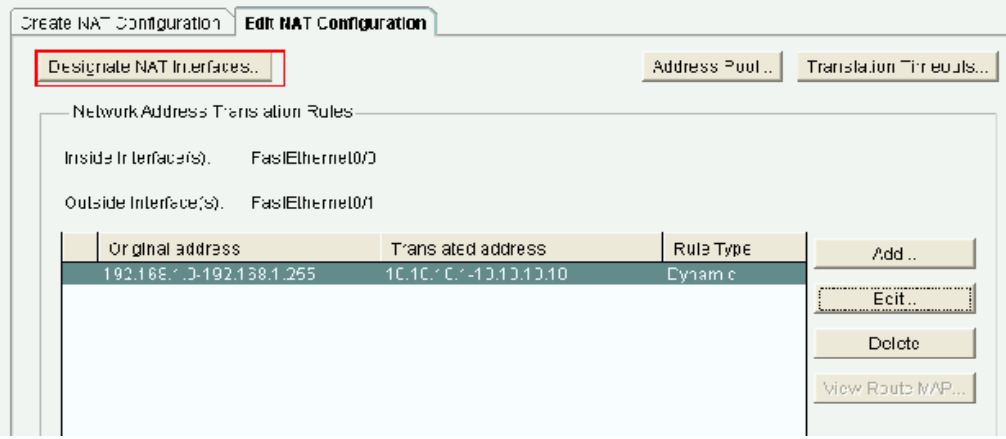

<span id="page-25-1"></span>Figure 3. 22: Configure NAT

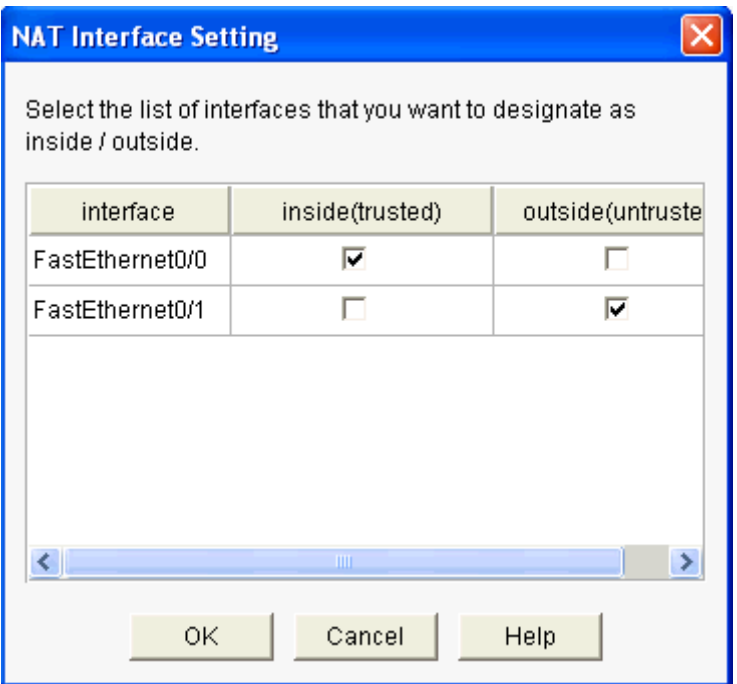

Figure 3. 23: Select interface

# <span id="page-26-0"></span>**3.7 Static NAT Configuration**

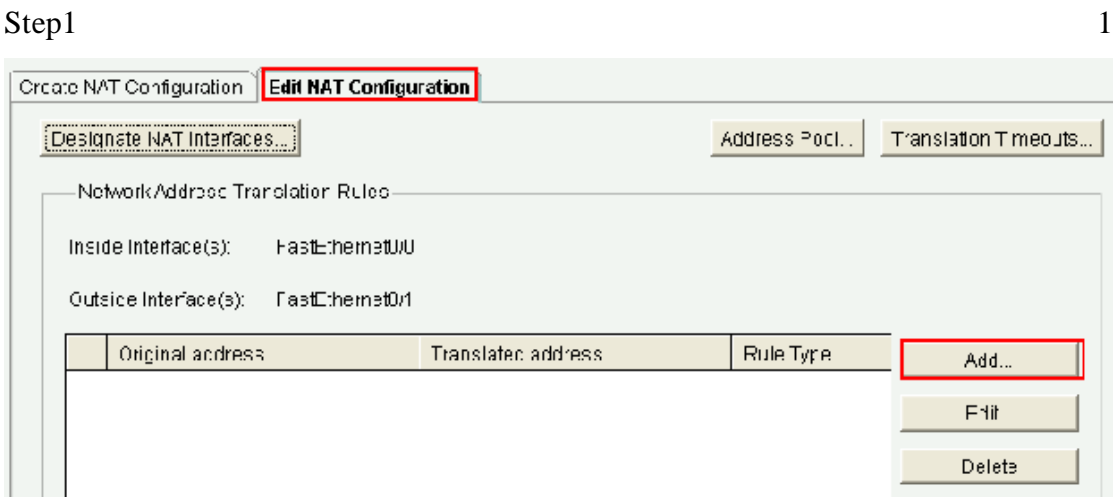

<span id="page-26-1"></span>Figure 3. 24:Static NAT configure

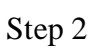

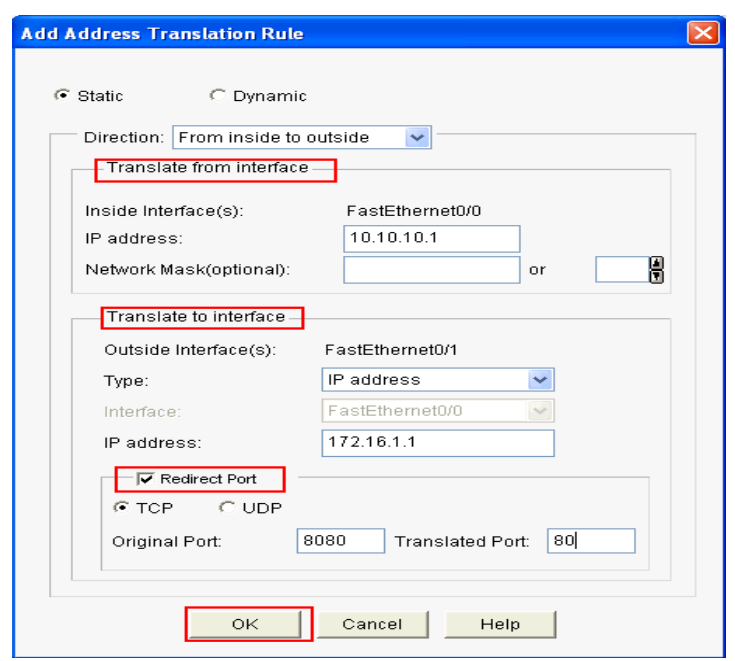

Figure 3. 25 : Select Static NAT

<span id="page-27-0"></span>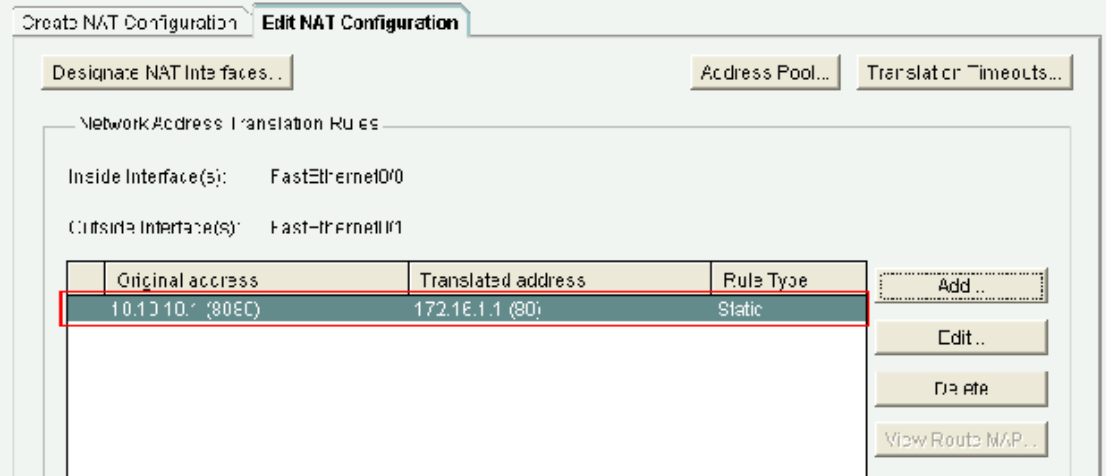

<span id="page-27-1"></span>Figure 3. 26 : Add IP

# **3.8 Static Routing Configuration**

Step1

| Interface and Connections                                     | <b>Ctatic Routing</b>          |             |                                        | Add.<br><u>Increase compared to make you of</u> |
|---------------------------------------------------------------|--------------------------------|-------------|----------------------------------------|-------------------------------------------------|
| <b>T</b> houter<br>Router Options                             | Destination Network<br>Pretix. | Prefix Mask | Forwarding<br>Interface or IP address. |                                                 |
| $\blacktriangleright$ $\blacksquare$ Time<br>Router Actess    |                                |             |                                        |                                                 |
| $\blacktriangleright$ $\blacksquare$ DHSP<br><sup>n</sup> DNS |                                |             |                                        |                                                 |
| Static and Dynamic Routing<br>$^+$ HA $^-$                    |                                |             | HH.                                    |                                                 |

<span id="page-28-0"></span>Figure 3. 27 : Static Router configuration

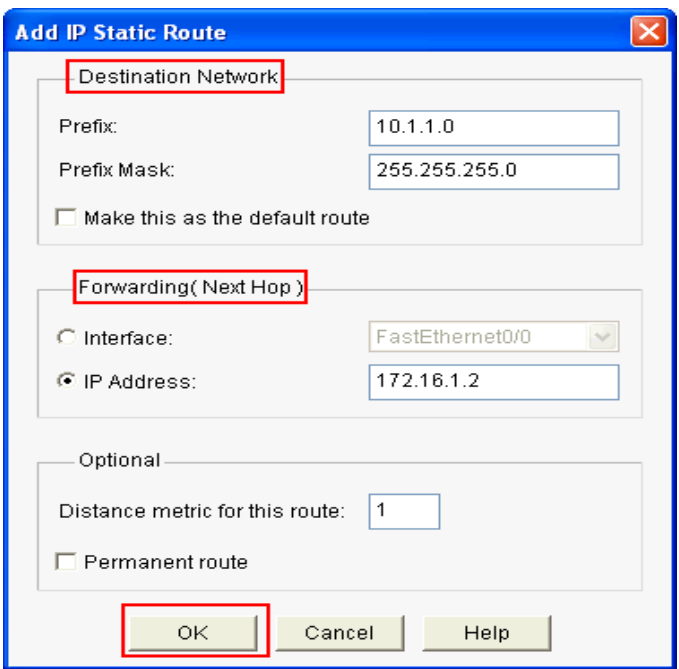

<span id="page-28-1"></span>Figure 3. 28 : Set IP

| Static Routing      |               |                          | ,,,,,,,,,,,,,,,,,,,,,,,,,,,,,,<br>Add<br>/ | Edt       | Delete All<br>Delete |      |
|---------------------|---------------|--------------------------|--------------------------------------------|-----------|----------------------|------|
| Destination Network |               | Forwarding.              |                                            | Optional  |                      |      |
| Prefty              | Pretix Mask   | Interface or IP address. |                                            | Distance. | Permanent Route      | Trad |
| 10.1.1.0            | 255.255.255.0 | 172.16.1.2               |                                            |           | Nu.                  | None |
|                     |               |                          |                                            |           |                      |      |
|                     |               |                          |                                            |           |                      |      |
|                     |               |                          |                                            |           |                      |      |
|                     |               |                          |                                            |           |                      |      |
|                     |               | Ш                        |                                            |           |                      |      |

Figure 3. 29: Showing IP

# <span id="page-29-0"></span>**3.9 Dynamic Routing Configuration**

Step 1

# Go: Configure > Router > Static and Dynamic Routing.

| <b>Ca</b> Routing      |                 |                          |     |          |                       |               |
|------------------------|-----------------|--------------------------|-----|----------|-----------------------|---------------|
| Static Routing         |                 |                          | Acc | Edit.    | Delete All<br>Defete: |               |
| Destination Network    |                 | Forwarding               |     | Optoral  |                       |               |
| Prefix                 | Prefix Mask     | Interface or IP address. |     | Distance | Permanent Route       | Trad          |
|                        |                 |                          |     |          |                       |               |
|                        |                 |                          |     |          |                       |               |
|                        |                 |                          |     |          |                       |               |
|                        |                 |                          |     |          |                       |               |
| $\left  \cdot \right $ |                 | <b>III</b>               |     |          |                       | $\rightarrow$ |
| Dynamic Routing        |                 |                          |     |          | Ecit                  |               |
| tem Name               | tem Value       |                          |     |          |                       |               |
| <b>RP</b>              | <b>Disabled</b> |                          |     |          |                       |               |
| losn=                  | Disabled        |                          |     |          |                       |               |
| <b>EIGPP</b>           | Dioabled        |                          |     |          |                       |               |

<span id="page-29-1"></span>Figure 3. 30 : Dynamic Router configuration

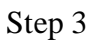

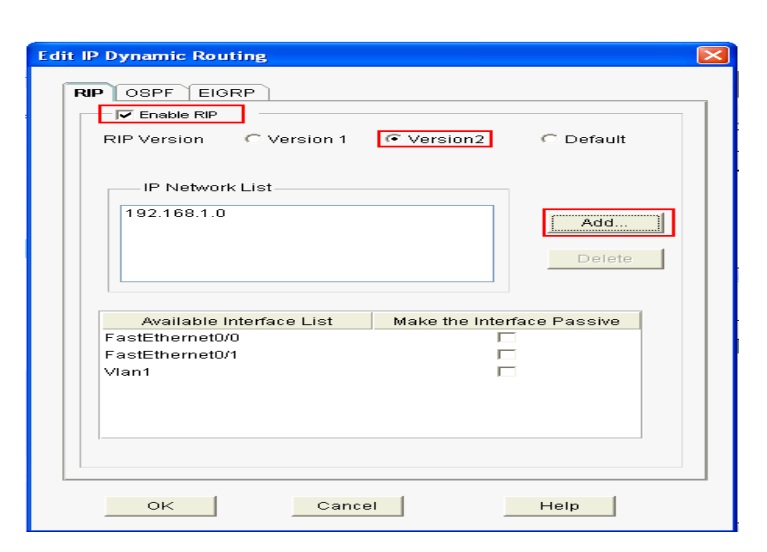

Figure 3. 31 : Edit dynamic routing

<span id="page-30-0"></span>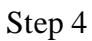

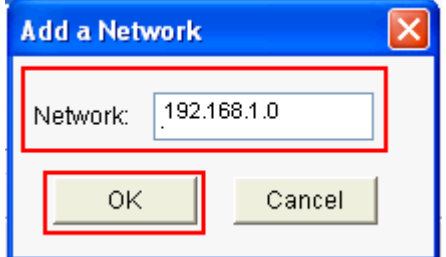

Figure 3. 32 : Add network

<span id="page-30-1"></span>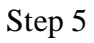

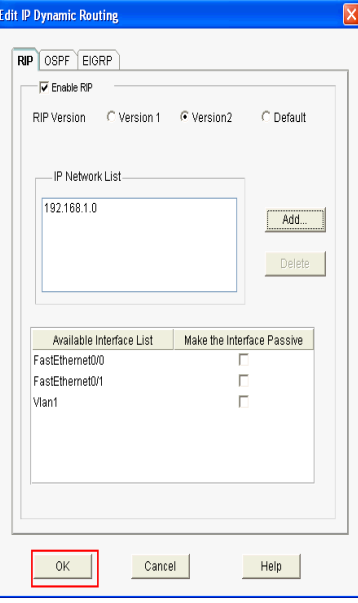

<span id="page-30-2"></span>Figure 3. 33: Enable RIP

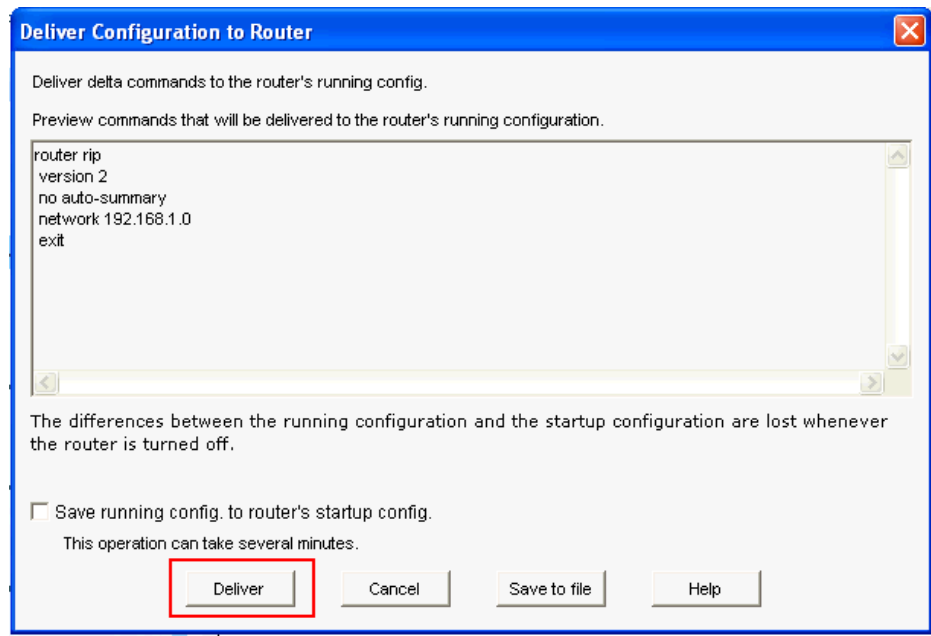

Figure 3. 34 : Deliver configuration router

## <span id="page-31-0"></span>**3.10 Inter-VLAN Routing Concept**

Just the same VLAN PCs can impart among themselves on the typical VLAN-based scheme. In any event, it is necessary to talk with VLAN PCs from other VLAN PCs for a variety of purposes on one century assemble. Inter-VLAN routing is also an instrument used correctly to create communication efficient in these VLAN PCs. A method for sending a VLAN operation to another VLAN is between VLAN guiding. An additional Layer 3 gadget, such as Cisco Router, Mikrotik Router, and Linux Based Server and so on, is used due to Inter-VLAN guiding. After completing the vlan configuration, we have to organize Inter vlan along these routes.

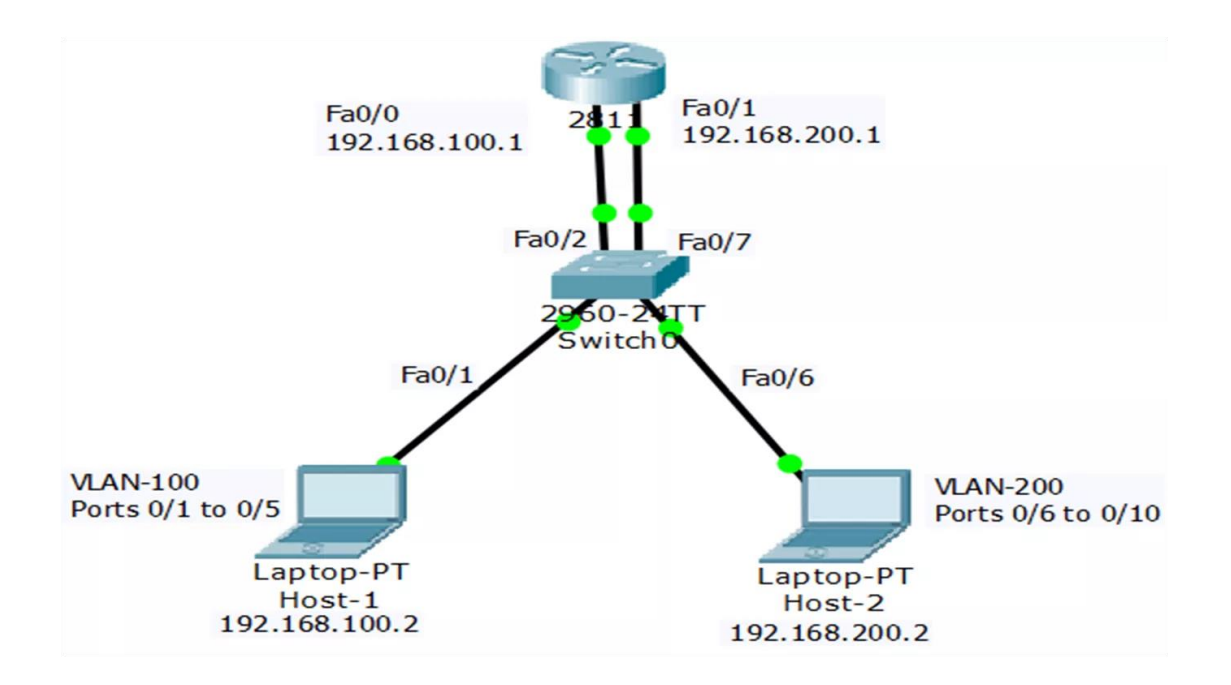

Figure 3. 35 : Inter-VLAN Routing Configuration

#### <span id="page-32-0"></span>**3.11 Basic Concept of OSPF and Configuration Figure**

The OSPF protocol is a set of IP routing protocols and is an internet interface gateway protocol used for the distribution of IP guiding information throughout an IP organization via a single AS.

The OSPF protocol is a protocol that directs the link state, which means the buttons with their nearest neighbors to trade topology information. Topology information are all over the AS and so the whole photograph of the AS topology is shown in each loop. This picture is then used to determine end-to-end methods through the AS, usually using a calculation variety. Therefore, the previous leap in the context of a Conference State Leadership Convention governed by choosing the finest end–to-end route for the feasible objective to which data is sent.

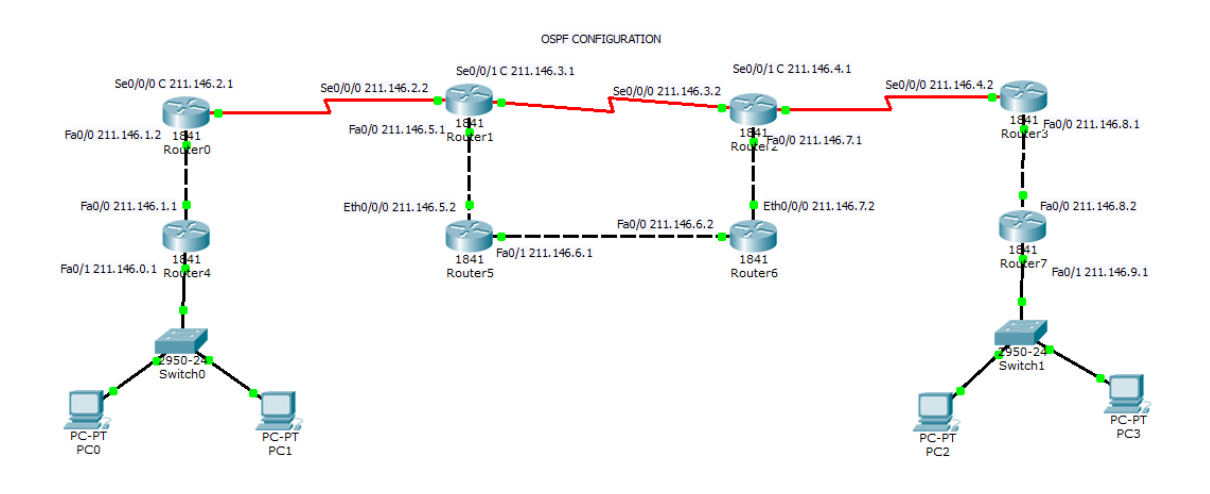

Figure 3. 36: OSPF Configuration

#### <span id="page-33-0"></span>**3.12 Basic Concept of ACL and Configuration Figure**

ACLs can be designed for all controlled system conventions, such as IP and Internetwork Packet Exchange (IPX).ACLs can be designed to control system or subnet access at the switch. ACLs decide whether steered parcels are sent or disposed of in the light of the conditions indicated in the ACL in order to channel organize movement. If ACLs are not designed on the switch, it will allow all bundles passing through the switch to reach the entire system.

Farthest stage arrange execution of operation and increase. Give command of the stream of motion. Give a motion to the settings of the button is sent or hindered. Check which areas on a scheme a client can enter. Screen drivers allowing or denying entry to a portion of the scheme.

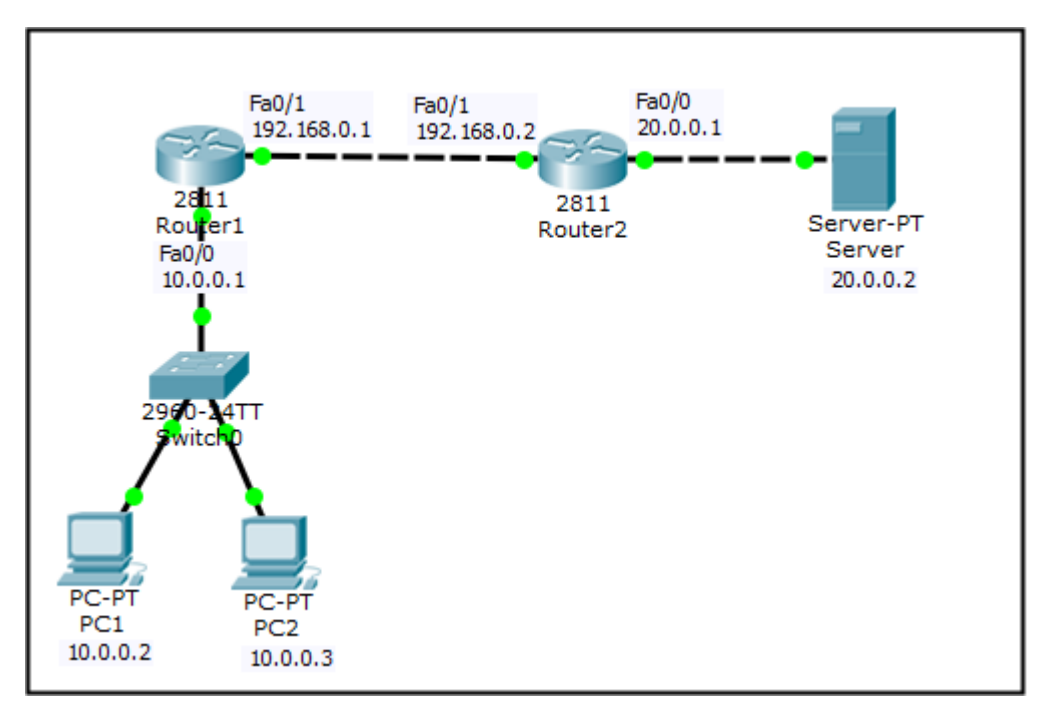

Figure 3. 37 : ACL Configuration

### <span id="page-34-0"></span>**3.13 Basic Concept of DHCP and Configuration Figure**

Show the DHCP database. Dynamic Host Design Convention (DHCP) is a scheme protocol that enables a server to relegate an IP delivery to a PC from a defined digit range The DHCP client requests an IP address by transmitting a DHCPD cover signal to the subnet of the neighborhood. When a DHCP provider responds with a DHCP Offer signal comprising an IP address and rent-to-customer configuration information, the client is provided an address.

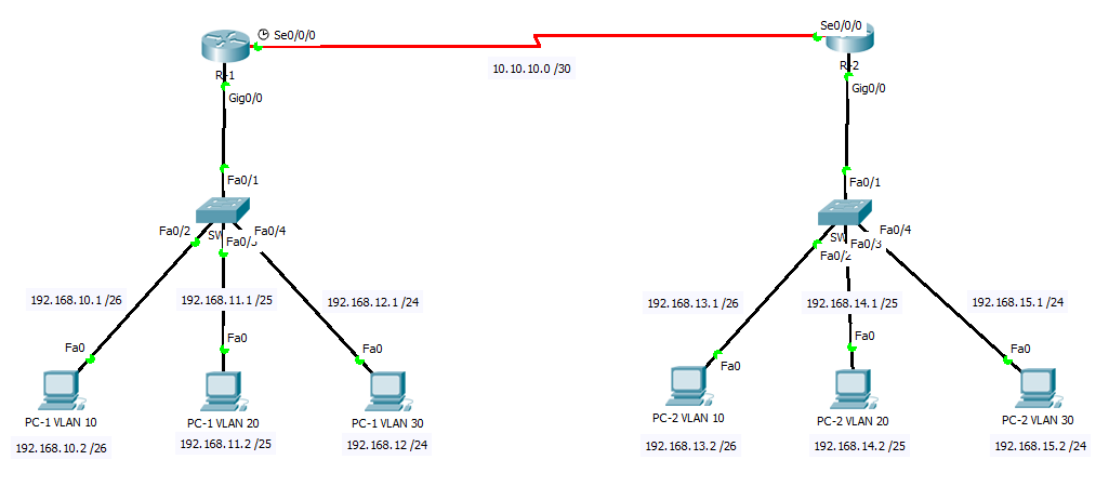

<span id="page-34-1"></span>Figure 3. 38 : DHCP Configuration

# **CHAPTER 4 COMPETENCIES EARNED**

### **4.1 Competencies Earned**

What we're doing is changing the technology each day. There is always a development in the telecommunications industry. While we are most probably unable to recommend the daily adjustments while it's moving on, it's easy for us to believe home to the past few months and see that as a significant metric of things. Now we're completely distinct from what we've done before. I usually discover press transmission and network capacity in this brief internship. Media marketing process selects a sensible network development methodology and strategy. The associated strategy breakdown and suggested articles provide a reasonable structure for a transmit communication method.

#### **4.2 Smart plan**

After this internship, many scopes opened up for me. I've learned a lot about networking that's going to help my profession. My strategy was pretty easy, I laid up my strategy.

Getting Knowledge of essential background:

I got data about my profession and I wished to know how to network and I'm happy with the knowledge I gained.

Improve my Interpersonal Skills:

I created my ability to communicate with my colleagues. It was difficult to learn how to interact with entrepreneurs, clients, and other technology stakeholders.

Build a Network:

Building communication with network professionals. Getting their understanding. While doing internship, these were all my intentions.

### **4.3 Reflections:**

My career's reflection is noteworthy. I'm not too timid to communicate with others now. I attempted to engage myself in all the arts so I could discover fresh stuff. I've discovered how to run, deploy, configure, and troubleshoot WAN, LAN, and medium-sized network communication facilities. You will also be fitted with the abilities and knowledge to define various information networks ' technologies.

# **CHAPTER 5 CONCLUSION AND FUTURE CAREER**

#### **5.1 Discussion and Conclusion**

As a developing country, Bangladesh's legislature has drawn on some vital job in building the section of information and technology. IT is a enormous step forward for the "Computerized Bangladesh" concept. In any event, when we are introduced to the pragmatic feature as well, it strengthens teaching at that stage and gives us assurance about our understanding. It was a first time participation in a vocation for me— I've been working for the last four months. I tried my utmost to get to know the workforce and to achieve every last concentrate I had discussed. Working other than my leader has helped me think the kind of specialist lives I should be preparing to dive into once I leave my university. The job meeting that I caught up from the Four Months is very crucial to me and in the future I want to implement my newly found data.

#### **5.2 Scope for future career**

The goal of this internship situation provides a sensible concept of the internet foundation structure for common sense and semantic. This provisional stance updated a evidence of concept for a fundamental structure of management using imitated teaching. Media transmission Engineering or developing telecommunications is a tremendous area of electronic construction. The job varies from basic device setup to essential mass enhancements; from telecom equipment scheduling, electronic exchange frameworks, copper cell centers, fiber optics to their facilities. A press transmission building is responsible for outlining and handling the creation of hardware and departments for broadcast communications. Currently, the curriculum is phenomenal and has enormous expansion to the point of press transmission design. In the last five years, India has seen notable developments in the telecom portion. If you get additional skills in VLSI and implanted frameworks off opportunity, it will give you more prominent open doors.

### **REFERENCES**

- <span id="page-38-0"></span>[1] World Bank. (2019). World Bank Group - International Development, Poverty, & Sustainability. [online] Available at: https://www.worldbank.org/ [Accessed 2 Feb. 2019].
- <span id="page-38-1"></span>[2] Reasons for choose CCNA. (2019). [image] Available at: https://www.simplilearn.com/ [Accessed 2 Jun. 2019].
- <span id="page-38-2"></span>[3] Dhaka.newhorizons.com. (2019). New Horizons Dhaka | Computer Training & Certification. [online] Available at: https://dhaka.newhorizons.com [Accessed 2 Sep. 2019].
- <span id="page-38-3"></span>[4] Tutorialspoint.com. (2019). What is network interface card (NIC)?. [online] Available at: https://www.tutorialspoint.com/what-is-network-interface-card-nic [Accessed 7 Mar. 2019].
- [5] Block diagram of NIC. (2019). [image] Available at: https://encryptedtbn0.gstatic.com/images?q=tbn:ANd9GcSttbrve4z-DdGm99xf3AJE\_Qpmvb6UwEky3TZq0F67wZk7Y9R\_eg [Accessed 2 Mar. 2019].

## **APPENDICS**

#### **Introduction**

Practice is to know and understand this motion of current truth, apps and implementation of research concepts. This is a degree to operate for the college's understudies and earlier joined the service business organizations in order to understand this current working condition of fact. This is a real closed gate undergraduate first to rectify for the potential operating lives.

#### **Team Work**

Practicing the team work is very essential for a personal network. Without stronger team work or synchronization, no stronger service can be given. It is also a question of knowing how to comprehend group participants and how to follow them for the greatest synchronization of job for a stronger synchronization. I worked with the User Infrastructure group and tried my utmost to provide an uninterrupted network assistance service as a part of that squad.

#### **Understanding Responsibilities**

Each exercise is accompanied by responsibilities and should be accomplished. My duty as aspect of the User Infrastructure community was to offer the bankers constant scheme support. Do the asset and progress to improve the execution of the job. Face the particular circumstances and monitor the use of skills and specialized assistance.